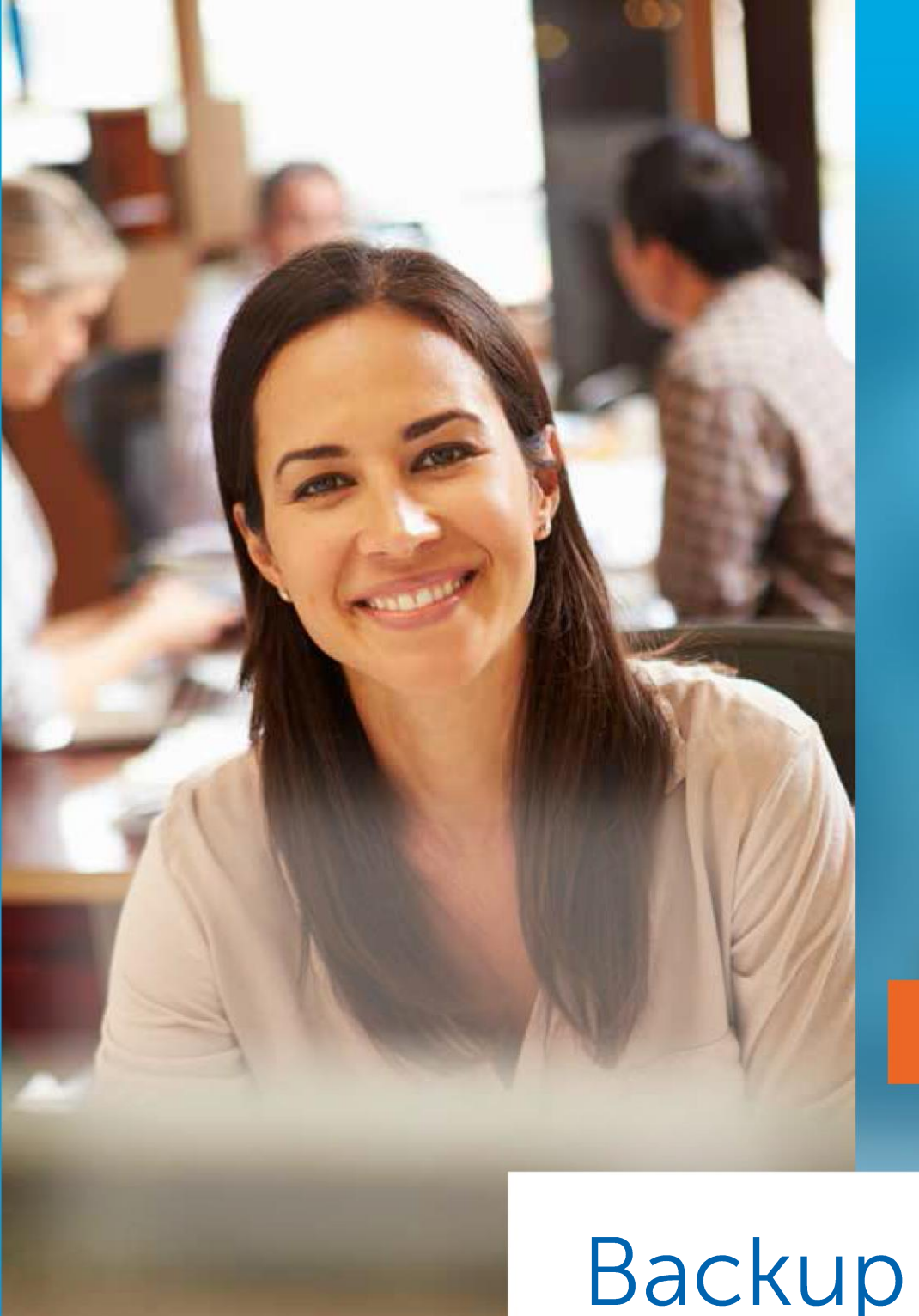

Pro/VM

# **Backup** op Synology

# **Mindtime Backup**

**ISO 27001**<br>GECERTIFICEERD

# Inhoudsopgave

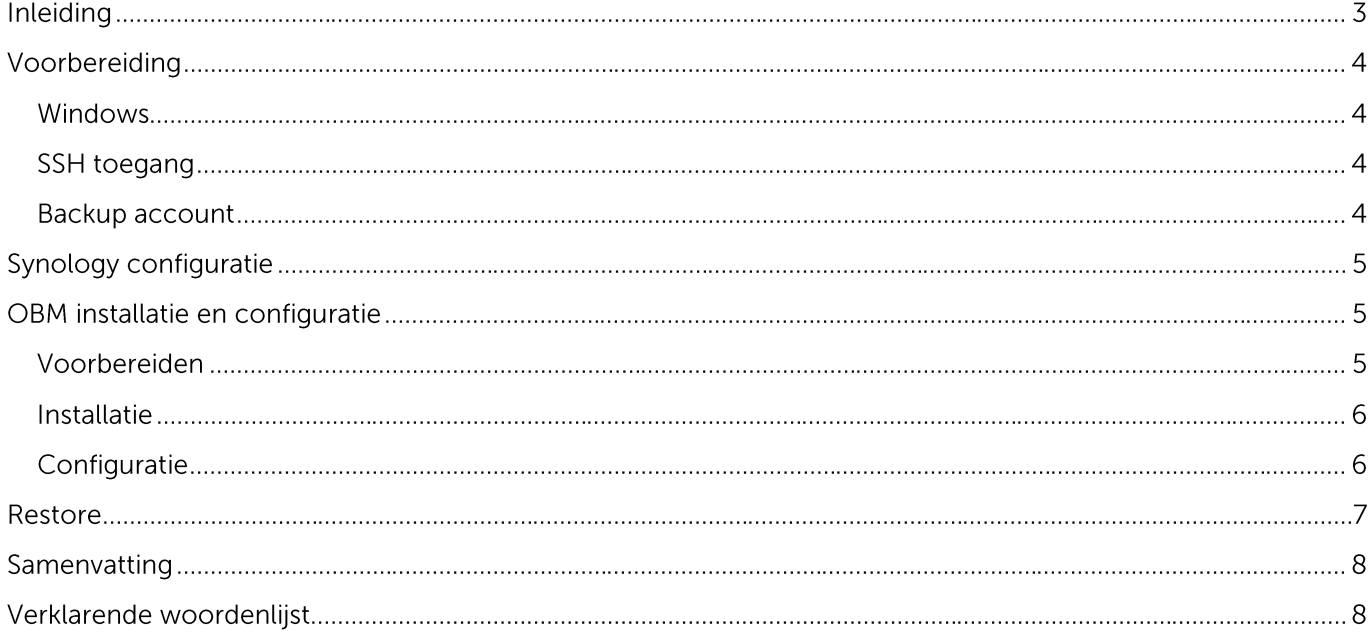

# Inleiding

Mindtime Backup is niet verantwoordelijk voor het verlies van data door het niet meer werken van het apparaat door het aanpassen hiervan. Deze handleiding is geschreven voor mensen met enige kennis van Linux, NAS apparaten en het aanpassen hiervan. Indien u niet de benodigde kennis bezit of twijfelt over een instelling vraag dan hulp van een expert voor het volgen van de handleiding.

De handleiding is gemaakt en getest op een "Synology DS214 Play" met 2x Seagate 500GB schijven in een RAID1 configuratie. Dit model NAS heeft een Intel x86 architectuur (Een Atom processor), Indien u een eenvoudiger model hebt zoals een Synology DS-214 heeft u een ARM (Marvell) processor en is deze handleiding **NIET** voor u geschikt.

12-09-2016: De volgende Synology modellen voldoen ook aan de x86 CPU voorwaarde:

- $\bullet$ DS214plav (2 bay, Intel Atom CE5335 Dual Core @ 1.6 Ghz)
- DS216+II (2 bay, Intel Celeron N3060 Dual Core @ 2,48 Ghz)  $\bullet$
- DS716+II (2 bay, Intel Celeron N3160 Quad Core @ 2,24 Ghz)  $\bullet$
- $DS713+$ (2 bay, Intel Atom D2700 Dual Core @ 2,13 Ghz)  $\bullet$
- DS416play (4 bay, Intel Celeron N3060 Dual Core @ 1,6 Ghz)  $\bullet$
- $\bullet$ DS415+ (4 bay, Intel Atom C2538 Quad Core @ 2,4 Ghz)
- DS916+ (4 bay, Intel Pentium N3710 Quad Core @ 1,6 Ghz)  $\bullet$
- $\bullet$ DS1515+ (5 bay, Intel Atom C2538 Quad Core @ 2,4 Ghz)
- $\bullet$ DS1815+ (8 bay, Intel Atom C2538 Quad Core @ 2,4 Ghz)

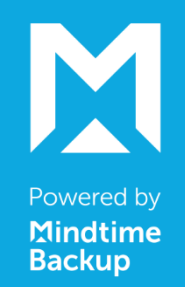

# Voorbereiding

Voor het gemak gaan we er van uit dat u de initiële configuratie van uw NAS al gedaan hebt zoals het monteren van de hardschijven, het aanmaken van de door u gewenste RAID configuratie en de netwerk configuratie.

Indien u deze stappen nog niet gedaan hebt dient u deze eerst te doen voordat u verder gaat met deze handleiding.

#### **Windows**

Op de computer bent u het programma Putty nodig om een ssh verbinding met de NAS te kunnen maken. Deze kunt u vinden als losse executable of als installatie. (http://www.chiark.greenend.org.uk/~sgtatham/putty/download.html)

#### **SSH toegang**

In de Synology webinterface ga naar "Configuratie scherm" > "Netwerk diensten" en selecteer dan "Terminal" Schakel de "SSH service inschakelen" in (indien gewenst kunt u de poort aanpassen, noteer deze voor later gebruik). Klik op "Toepassen".

We hebben nu de minimale benodigdheden geïnstalleerd die noodzakelijk zijn om de NAS configuratie aan te passen en de OBM software te installeren.

#### **Backup account**

Ga naar www.mindtimebackup.nl en maak daar een Pro of VM Backup Demo aan of vraag een account aan bij uw partner. Van de PC versie van de software is geen Linux client beschikbaar die noodzakelijk is voor het NAS apparaat.

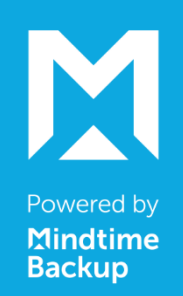

### **Synology configuratie**

In deze handleiding wordt er uit gegaan van een RAID1 configuratie van de harde schijven en dat de software geïnstalleerd gaat worden onder /volume1/@appstore/obm

De locatie is afhankelijk van de configuratie die u gekozen hebt. U kunt natuurlijk ook een andere locatie kiezen, denk er dan wel aan om alle commando's uit de handleiding hieraan aan te passen. Denk er wel aan de u een locatie kiest die in de RAID configuratie valt aangezien de NAS met een RAM drive werkt die bij een reboot gereset wordt naar fabrieksinstellingen.

U kunt nu een verbinding maken via Putty, voer het interne ip adres van de NAS in en verbind. De web-interface gebruikt admin maar op ssh niveau gebruiken we root omdat we als admin geen wijzigingen aan het systeem mogen maken. Dus u moet inloggen met root / [uw wachtwoord]

Als u iets selecteert in Putty staat dit gelijk aan kopiëren (Ctrl + C) en rechterklik plakt op de locatie van de cursor (Ctrl +  $V$ )

De grijze blokken tekst zijn commando's die u kunt kopiëren en pakken indien uw configuratie hetzelfde is als deze handleiding. Kopieer en plak deze regel voor regel en druk na het plakken van iedere regel op Enter.

# OBM installatie en configuratie

Maak eerst de gewenste backupsets (backupreeks) aan via webinterface van de backupserver, deze kunt u vinden via www.mindtimebackup.nl > login > Backup Server (klanten). U hoeft ze nog niet uitgebreid te configureren alleen een duidelijke naam maakt ze wel herkenbaarder tijdens het configureren.

De scheduler negeert de tijdzone die in de NAS is ingesteld. Als er dus een backup om bijv. 22:00 uur 's avonds moet lopen dan moet deze om 21:00 ingepland worden.

#### Voorbereiden

Als eerste gaan we de benodigde mappen aanmaken en de software downloaden

mkdir /volume1/@appstore/obm mkdir /volume1/@appstore/obm/scripts cd/volume1/@appstore/obm wget -O obm-nix.tar.gz https://www.mindtimebackup.nl/downloads/Pro-backup-win.exe tar zxfv obm-nix.tar.gz De software is nu gedownload en uitgepakt naar /volume1/@appstore/obm

Sinds de 6 series software wordt er gecontroleerd of de gebruiker voldoende rechten heeft, en deze controle kan niet overweg met het root account op de NAS dus uitschakelen we deze uit.

vi /volume1/@appstore/obm/util/bin/privilege.sh

Ga helemaal naar het einde van het bestand, verander hier de volgende regel

return \$B\_EXIT\_CODE

Naar

return 0

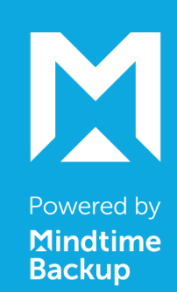

#### Installatie

Nu kunnen we beginnen met de daadwerkelijk installatie, het kan zijn dat u tijdens het installatie proces een foutmelding voorbij ziet komen over het RC\_PATH. Deze kunt u negeren.

cd /volume1/@appstore/obm/bin

./install.sh

cp/volume1/@appstore/obm/aua/bin/obmaua/volume1/@appstore/obm/scripts/.

cp /volume1/@appstore/obm/bin/obmscheduler /volume1/@appstore/obm/scripts/.

De installatie is nu voltooid en we hebben de 2 opstart scripts van de OBM veiliggesteld in de installatie directory. De /etc/init.d directory bestaat namelijk niet dus de opstartscripts zijn niet op de juiste plaats gezet.

Nu moeten we alleen nog het scheduler script op de juiste plaats zetten zodat de backups ook na een herstart automatisch kunnen starten.

cd /usr/local/etc/rc.d cp/volume1/@appstore/obm/scripts/obmscheduler. mv obmscheduler obmscheduler.sh chmod 755 obmscheduler.sh ./obmscheduler.sh start

Het script moet als extensie .sh hebben en de rechten moeten goed staan

If you would like to run an application when the system boots up, you have to write a startup script and put it in /usr/local/etc/rc.d/. Following are some rules for the startup script:

- 1. It must have the suffix ".sh". For example, "myprog.sh".
- 2. The permission must be 755.
- 3. It must have the options "start" and "stop". When the system boots

up, it will call "myprog.sh start"; when it shuts down, it will call "myprog.sh stop".

#### Configuratie

Als eerste moet nu de configuratie gedaan worden zodat de profiel directory aangemaakt wordt. U zult gevraagd worden om het server adres (bijv. backup05.mindtime.nl) het type verbinding (HTTPS) en uw gebruikersnaam en wachtwoord. Hierna wordt er per backupset gevraagd welke encryptiesleutel er gebruikt dient te worden en of de set op de machine in kwestie moet draaien. Alleen de sets die op de NAS moeten draaien hoeft u de encryptie sleutel goed in te voeren waarna u Ja kiest om de set op deze machine te laten draaien.

! Noteer de encryptie keuzes goed want ook wij kunnen u niet helpen deze terug te halen bij verlies!

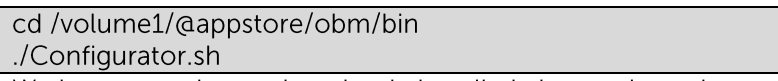

We kunnen nu het gedownloade installatie bestand opruimen.

rm -rf / volume1/@appstore/obm/obm-nix.tar.gz

Reboot het NAS apparaat via de webinterface van Synology.

U kunt nu via de webinterface van de backupserver de selectie van wat gebackupped moet worden aanpassen en de tijden waarop de backups moeten starten. Het duurt ongeveer 5 a 10 minuten voordat de NAS de wijzigingen van de backupserver verwerkt heeft.

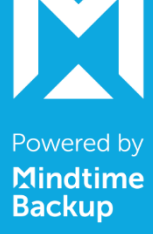

#### **Restore**

Mocht een keer iets moeten herstellen dan kan dit rechtstreeks op het NAS apparaat. Hiervoor bevind er zich in de bin directory van de software een Restore.sh

U kunt nu een verbinding maken via Putty, voer het interne ip adres van de NAS in en verbind. U moet inloggen met root / luw wachtwoord

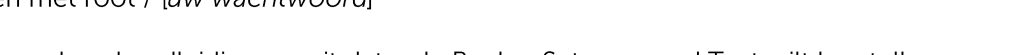

We gaan er voor deze handleiding vanuit dat u de BackupSet genaamd Test wilt herstellen.

cd/volume1/@appstore/obm/bin cp Restore.sh RestoreTest.sh vi RestoreTest.sh

Bovenstaande commando's maken een kopie van het Restore script zodat we het kunnen aanpassen voor de set Test en opent het voor bewerken. Nadat vim geopend is druk dan op de letter "i" zodat we de parameters kunnen bewerken.

We moeten minimaal 5 parameters aanpassen zodat we een restore kunnen uitvoeren; bewerk alleen de parameters tussen de "User Define Section" regels.

- Voor de BACKUP\_SET kunt u de naam of het ID invullen, het ID vind u bovenaan jeder backup report dat u per mail ontvangt
- Bij RESTORE\_TO geeft u het pad op waar naar toe u de data wilt herstellen -
- RESTORE\_FROM is een pad op de backup server waar de bestanden die u wilt herstellen ten tijde van het POINT\_IN\_TIME stonden.
- POINT\_IN\_TIME is de tijd waarnaar u wilt herstellen (Uw partner kan u de correcte tijd geven aan de hand van het backup report in het MMS)
- SETTING\_HOME verwijzen naar waar het gebruiker profiel staat zodat het script kan linken met het account.

Een voorbeeld van het RestoreTest.sh bestand. Dit zou de map Orders uit de backuptaak van 1-8-2015 om 02:06:15 herstellen naar een tijdelijke map

BACKUP\_SET="Test" RESTORE\_TO="/volume1/Raid1/Data/Temp" RESTORE FROM="/volume1/Raid1/Data/Orders" POINT\_IN\_TIME="2015-08-01-02-06-15" RESTORE\_PERMISSION="Y" SKIP\_INVALID\_KEY="N" SYNC\_OPTION="N" REPLACE\_EXISTING\_FILE="-all" SETTING\_HOME="/root/.obm" FILTER=" 

Als u klaar bent met het aanpassen van de parameters drukt u op ESC en dan ":" (shift :) om de vi prompt te openen. Op de prompt typt u wq (Write Quit, opslaan en sluiten).

Gebruik het volgende commando om de restore te starten met de door u gekozen instellingen

./RestoreTest.sh

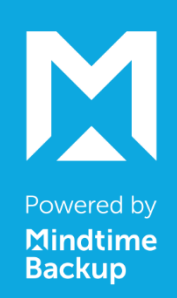

#### Samenvatting

- De software is geïnstalleerd onder /volume1/@appstore/obm  $\bullet$
- De profiel directory met instellingen en logs: /root/.obm (Profiel map)  $\bullet$
- Alles onder de / wordt gereset bij het opnieuw starten dus we hebben de volgende dingen  $\bullet$ verplaatst:
	- o /etc/init.d/obmscheduler (Online Back-up scheduler service)
- Voor een MariaDB backup staat het dump tool onder  $\bullet$ /volume1/@appstore/MariaDB/usr/bin/mysqldump

# Verklarende woordenlijst

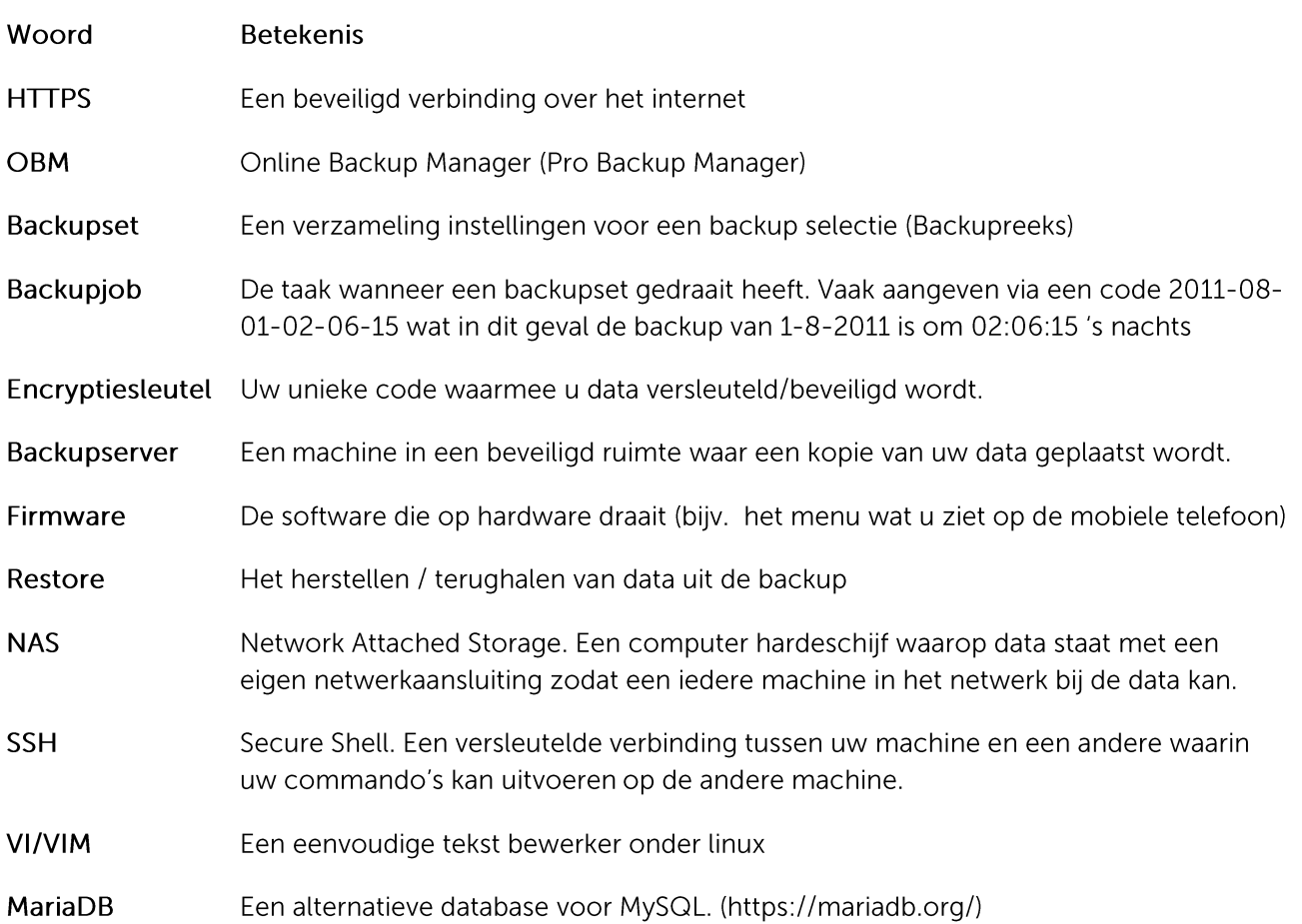

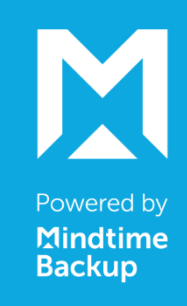